## **INTRODUZIONE**

La gestione dei monitor aggiuntivi consente di pilotare il monito grafico secondario montato su alcuni pc pos (fig.1), è possibile visualizzare i dettagli della vendita in corso (descrizione, prezzo, totale, resto…) come nei normali display presenti sui registratori di cassa o visualizzare una sequenza di immagini pubblicitarie preimpostate dall'utente (fig.2).

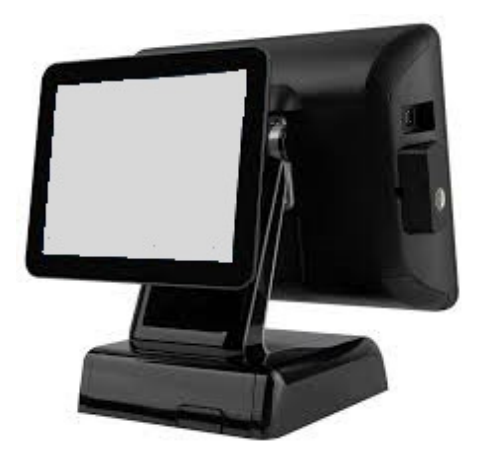

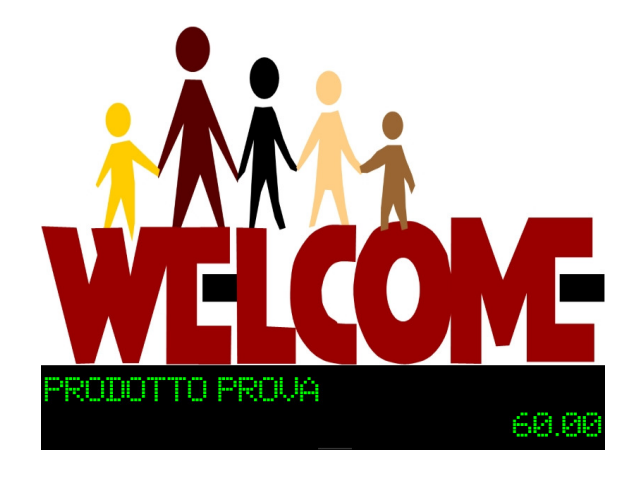

*Fig.1 Fig.2* 

## **CONFIGURAZIONE DEL DISPLAY IN WINDOWS**

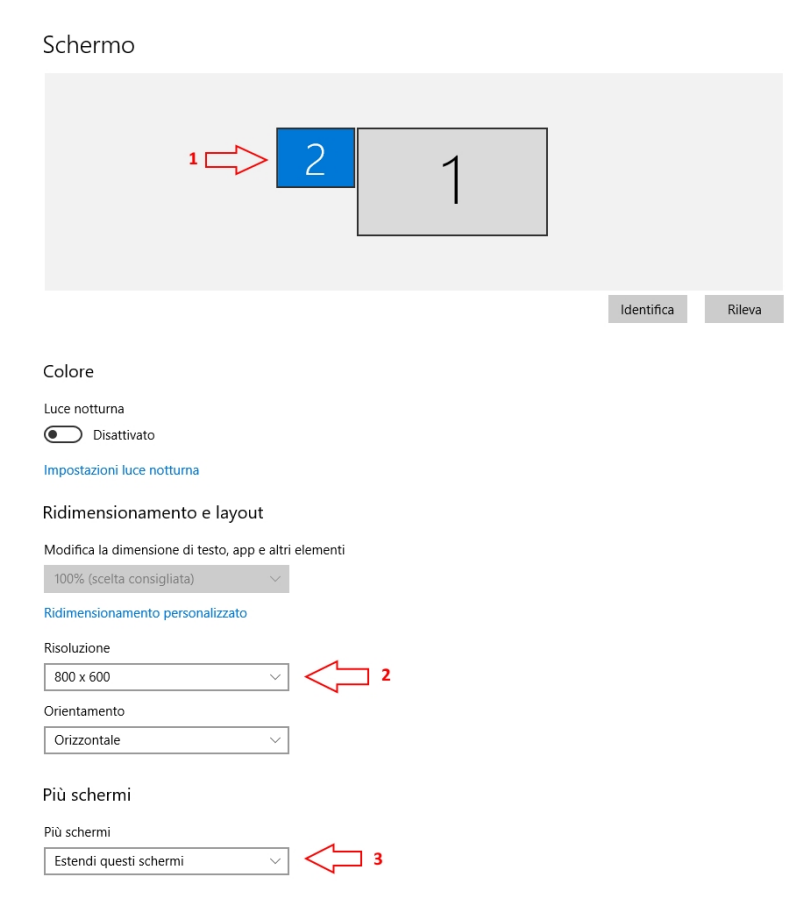

Lo schermo aggiuntivo deve essere impostato alla sinistra del monitor principale (1), avere una risoluzione di 800x600 (2) e più schermi impostato a 'estendi questi schermi (3).

## **ABILITAZIONE GESTIONE SCHERMO AGGIUNTIVO IN GAMMAG**

La procedura che gestisce il monitor aggiuntivo (*gmonitor.exe*) è esterna a *gammag* e si trova nella sottocartella *gmonitor*. E' possibile lanciarla manualmente, impostare l'avvio automatico tramite esecuzione automatica o avviarla automaticamente all'apertura della vendita al banco, il dialogo con gammag avviene tramite un file di testo, creato da gammag nella cartella specificata nei parametri e letto da *gmonitor*,contenente le due righe da visualizzare sul display.

La configurazione viene fatta nei *parametri vendita al banco* di *gammag* alla nuova pagina '*Monitor Display Aggiuntivi*' (1).

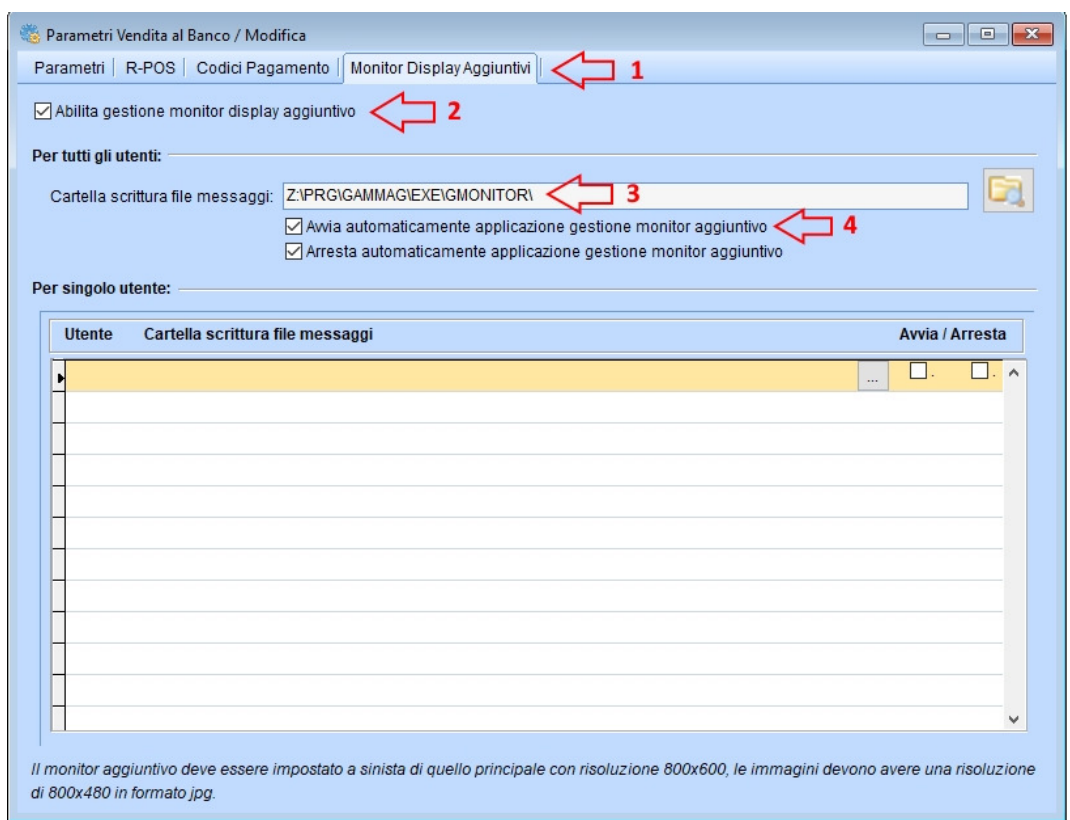

Per abilitare la gestione spuntare l'opzione '*Abilita gestione monitor display aggiuntivo*' (2), la '*Cartella scrittura file messaggi*' (3) è il percorso dove *gammag* crea il file messaggi (*DISPLAY.PLU*) letto da *gmonitor*, per avviare automaticamente la gestione del monitor all'avvio della vendita al banco abilitare l'opzione '*Avvia automaticamente applicazione monitor aggiuntivo*' (4).

Sono presenti due sezioni '*Per tutti gli utenti*' e '*Per singolo utente*', nella prima le impostazioni valgono per tutti gli utenti mentre nella seconda è possibile specificarne una per un utente in particolare differente dagli altri.

## **PERSONALIZZAZIONE GMONITOR**

E' possibile impostare diversi parametri di visualizzazione attraverso il file *gmonitor.ini* presente nella sottocartella *gmonitor* , questo file può essere editato e/o modificato attraverso un comune editor (es.*notepad*):

• *riga\_pub1=QUALITA' E CORTESIA* (prima riga pubblicitaria viene visualizzata quando la vendita al banco è in standby)

- *riga\_pub2=AL VOSTRO SERVIZIO* (seconda riga pubblicitaria viene visualizzata quando la vendita al banco è in standby)
- *timeout\_pub=90* (tempo di inattività, in secondi, oltre il quale il display và in standby e mostra le righe pubblicitarie)
- *frequenza\_immagini=10* (tempo, in secondi, di visualizzazione di un immagine pubblicitaria prima di passare alla successiva)
- *frequenza\_prezzi=1* (frequenza, in secondi, con cui gmonitor deve controllare la presenza del file DISPLAY.PLU e aggiornare il display descrizione/prezzo)
- *utente=0* (codice utente che ha generato il file DISPLAY.PLU, se specificato *gmonitor* cerca il file DISPLAY\_1.PLU (es. per utente 1) e non DISPLAY.PLU)
- *cartella\_Scambio=* (cartella dove *gmonitor* deve leggere il file DISPLAY.PLU generato da gammag, questa deve coincidere con quella specificata in *gammag*, se non specificata viene utilizzata quella dove *gmonitor* è installato)
- *cartella\_img=* (cartella contenente la sequenza di immagini da scorrere, se non specificata viene utilizzata quella dove *gmonitor* è installato)

Per quanto riguarda le immagini da scorrere, queste devono essere copiate nella sottocartella *gmonitor* o in quella specificata nella sezione *cartella\_img* del file *gmonitor.ini*.

Le immagini vengono visualizzate in ordine alfabetico, devono essere in formato *jpg* e avere una dimensione di *800x480*.